### SPSS 調節效果圖製作

IV 為自變數;DV 為因變數; MV 為調節變數,範例的 IV 為 USE;DV 為 INT;MV 為 EMO。

参考影片: https://www.youtube.com/watch?v=dhtTsBQAca0

Dawson EXCEL 使用檔案:

[https://drive.google.com/file/d/0B3BK2pvbyhiyOG9idzVJT2NvY0U/view?res](https://drive.google.com/file/d/0B3BK2pvbyhiyOG9idzVJT2NvY0U/view?resourcekey=0-cO1rBrxK8Kcbtj3RE8V0fQ) ourcekey=0-c01rBrxK8Kcbtj3RE8V0fQ

## 1. 變數檢視→分析→敘述統計→描述性統計量→勾選「將標準化的數值存成變數」  $\rightarrow$ 按確定→將 IV, MV 轉換為 Z 分數→得到 ZIV, ZMV

| 7USE  | 數字的 | 11 | 5 | Z分數(USE) |
|-------|-----|----|---|----------|
| 7FMO. | 數学的 | 11 | 5 | Z分數(EMO) |

▲得到的結果

#### $2.$ 轉換→計算變數(計算交互效果相乘,用 Z 分數)→ZIV\*ZMV

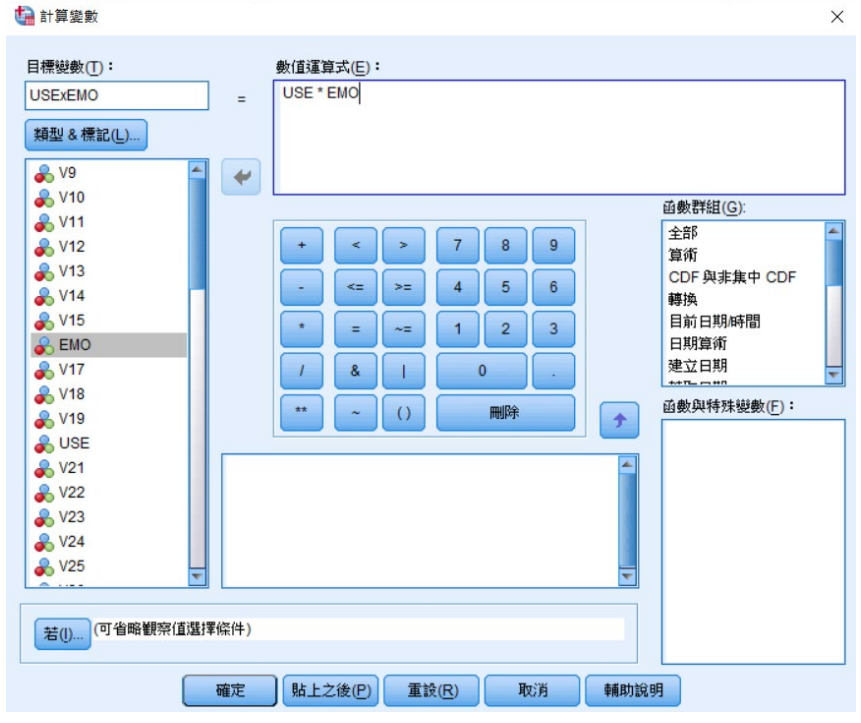

▲輸入目標變數「ZIV x ZMV」, 並鍵入數值運算式, 按確定 **ZUSE** 數字的 11 5 Z分數(USE) **ZEMO** 數字的 11 5 Z分數(EMO) **USExEMO** 數字的 8  $\overline{2}$ 

▲得到的結果

# 3. 跑階層回歸:分析→迴歸→線性

 $(1)$ 第一層:將 DV, IV 設定好→按下一個

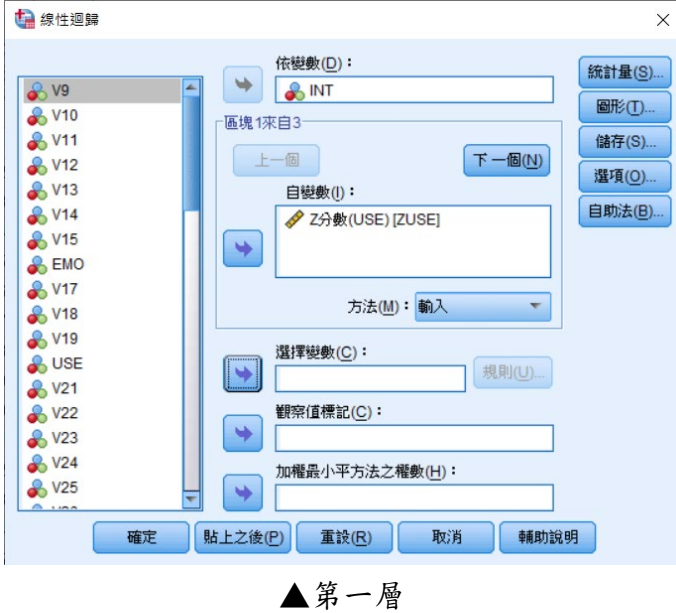

 $(2)$ 第二層:將 DV, MV 設定好→按下一個

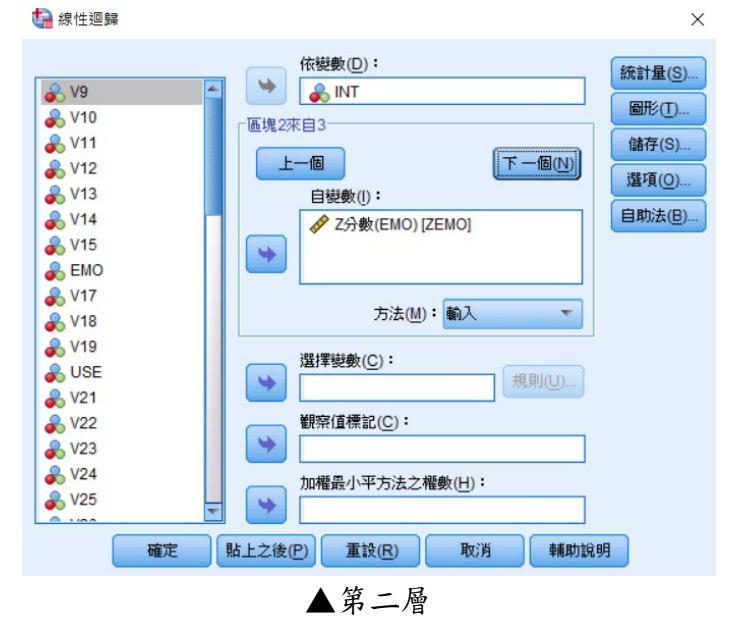

(3)第三層:將 IV\*MV 設定好→點選統計量→勾選 R 平方改變量→共線性診斷→ 繼續→確定

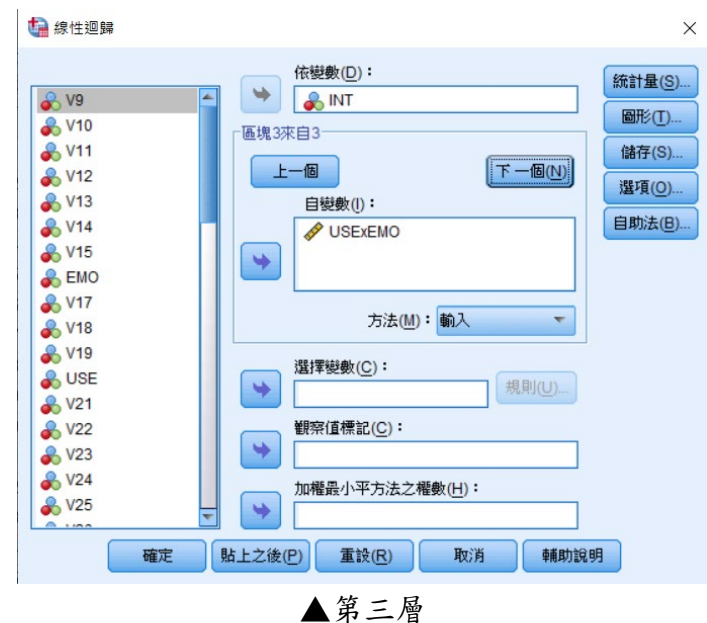

4.Dawson EXCEL:把 Table 的非標準化係數填入 excel 繪圖。

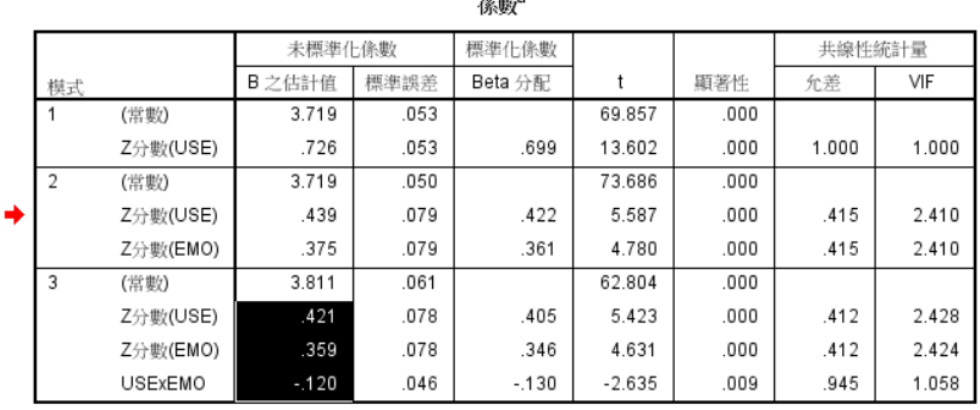

a. 依變數: INT

### ▲將三個 Z 分數以及常數分別貼到 Dawson EXCEL 中。

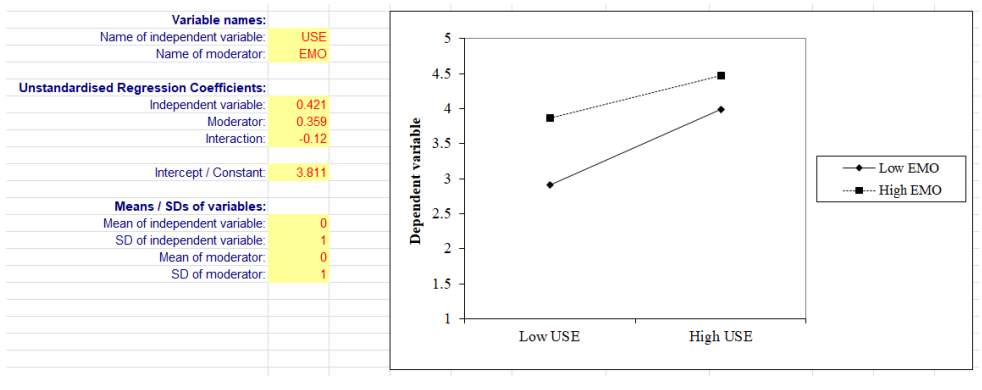

#### ▲得到的結果